# **1. 基本機能 / 基本操作説明 (Android / らくらくスマホ / iOS 共通)**

# **1.** 健康情報の閲覧 ※毎日チェックすることをお勧めください

#### ▼できること

性別、年代、健診結果、利用ログか ら、その方の健康状態・趣味嗜好に 合わせた記事をお届け 社内編集部のチェック、及び医師の 監修を経た質の高い情報をご提供

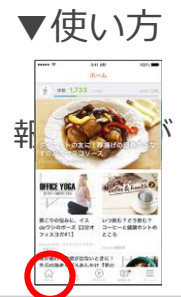

▼使い方

C

**画面下部 「カラダ」 <sup>血圧</sup>をタップ** 

日々の数値を記録

アプリを起動すると最初に健康情

表示されます または画面下部「ホーム」をタップすると 表示することができます

**2.** 歩数の確認 ※毎日チェック、入力することをお勧めください

▼できること

歩数/体重/体温/血圧/血糖値を記録し、 日ごとの推移を確認することで体調 管理に役立てることができます

#### **※歩数の自動連携ができない → p9 Q17へ**

# **3. kencom**ポイントを貯める **/** 確認する **/** 交換チャレンジ

▼kencomポイントでできること ▼使い方

毎日のログインやイベント参加など kencomを利用することでポイントが 貯まり、貯まったポイントを使ってギ フト券の抽選を行うことができます (1,000ポイントで1回抽選)

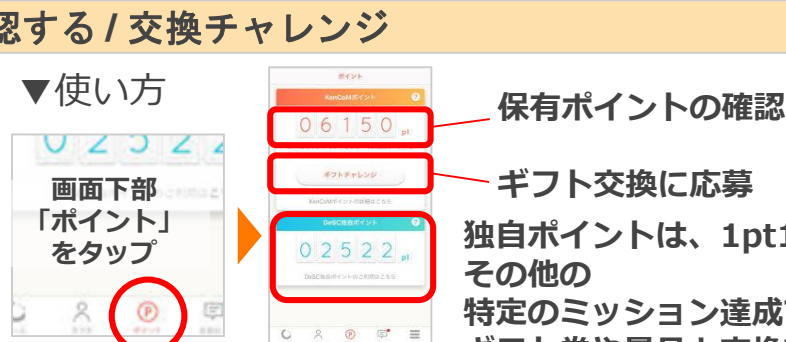

 $\stackrel{a}{23}$   $\stackrel{a}{24}$  2

体重

 $\overline{\mathbf{r}}$  $\sum_{i=1}^{n}$ 

 $9213.$ 

 $78.1.$ 

 $162/98 - 9$ 

**步数** a **手動で入力 する場合は 「+」をタップ して入力** 体重 日々の数値を記録すると、グラフでJ<br>化を見る事ができます。早速記録し?<br>- ^ ^ '

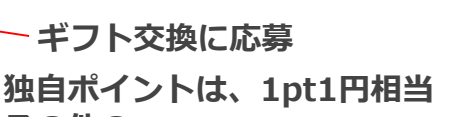

**その他の 特定のミッション達成で獲得。 ギフト券や景品と交換できます。**

## **4.** 特定健診結果の閲覧**(40**〜**74**歳の方**)**

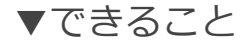

特定健診結果をkencom内で確認でき ます。過去データも見れるため、経 年変化を確認できます。閲覧には最 初に閲覧コードの入力が必要です。

**※健診結果が見られない → p11 Q21へ**

## **5.** エアモを育成して楽しめる

### ▼できること

ペットキャラクター「エアモ」の育 成を楽しむことができます 歩数/体重記録・記事閲覧などのミッ ション達成でkencomポイントやゲー ム内アイテムなどを獲得できます

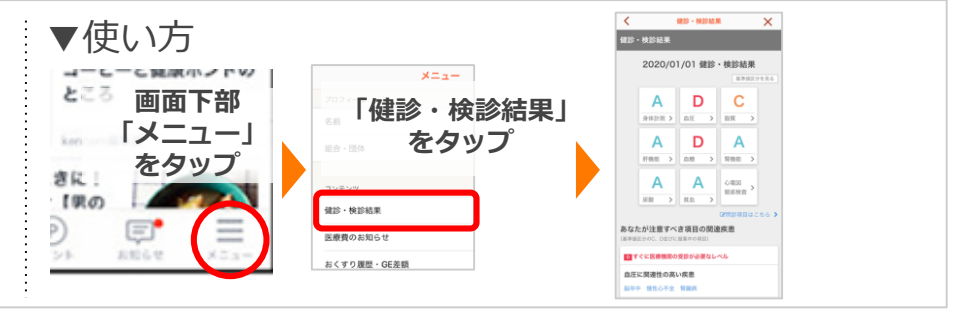

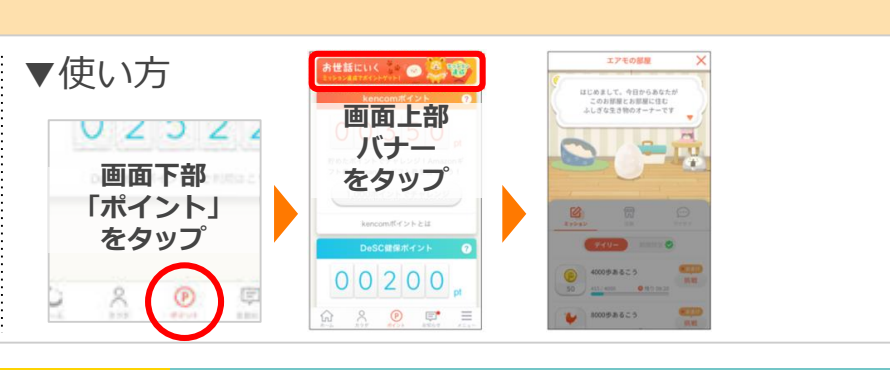

## **Q1:[Android] GooglePlayが起動できない (ログインできない)**

#### **以下2つのケースをご確認ください。**

#### **① ご自身のGmailアドレスが分からない場合**

・Gmailアプリを起動→左上[≡]→[設定]にメールアドレスが表示されます。

・またはスマートフォン端末の[設定]→[アカウント(orユーザーとアカウント)]を タップし内容を確認。記載されているアカウント(メールアドレス)をコピーし ログインをお願いいたします。

### **②Gmailアカウントを持っていない場合 (メールアドレスの新規発行)**

スマートフォン画面上端から下にスワイプし[設定]→[アカウント] →[アカウント追加]→[Google]→[新しいアカウントを作成] →姓名など必要事項を入力してください。 その後、Googleから送られるSMS(ショートメッセージ)を受信し、 メッセージ内容の手順通りに入力すると設定が完了します。 上記で作成したアカウント(メールアドレス)でログインをお願いいたします。

# **Q2:[iPhone] AppStoreにログインできない(パスワードが分からない)**

**パスワード再設定(リセット)は「メールを受け取る」方法と、 Apple ID 作成時に設定した生年月日/質問の答えをご入力して「セキュリティ質 問に答える」方法の2パターンがあります。**

※Apple ID (ご自身で設定したパソコンや携帯電話のメールアドレス)が必要です。※Apple ID、 パスワードの両方が確認できない場合は、Apple ID を新規作成してください。

# **Q3:自分のメールアドレスが分からない / 普段メールアドレスを使っていない**

比較的簡易な方法として、Gmailのメールアドレスを使用する方法がございます。 ※Gmailを使用する方法

・Gmailアプリを起動→左上[≡]→[設定]にメールアドレスが表示されます。

・またはスマートフォン端末の[設定]→[アカウント]または[ユーザーとアカウント]をタップし 内容を確認。記載されているアカウント(メールアドレス)をコピーし、ログインをお願いいたし ます。

### **Q4:普段使っているメールアドレスがkencomに登録できない**

ご利用のメールアドレスに**"@(**アットマーク**)"**の前に**".(**ドット**)"**が含まれていると 登録ができない場合があります。お手数ですが、他のメールアドレスでお試しくだ さい。

例:

yamada.tarou.@gmail.com 等

#### **Q5:kencom登録のパスワード設定ができない (エラーが出てしまう)**

**・6文字以上、20文字以下の文字列**でお願いします。 **・英字・数字・記号の中から2種類以上の文字**をお使いください。 ※利用できる記号は以下です。  $! \textcircled{a} # $ \% \wedge \& * () - + = {} \} [ ] | : ; < > , . ? / \sim$ 

・メールアドレスの"@以前"と似た文字列や「abcd1234」などの簡単な文字列は ご利用いただけません。文字の変更や追加をし、推測されにくい文字列にしてくだ さい。

・上記で解決しない場合、DeSC担当者へご連絡ください。

### **Q6:kencomからのメールが届かない**

キャリアメール(@docomo/@au/@softbank等)の場合は受信拒否の設定がされて いる可能性がございますので、代替方法として別途Gmailのメールアドレスを使用 し登録をすることも可能です。

なお、Gmailアドレスがない場合、新規でGmailアカウントを開設をお願いいたし ます。

#### **Q7:仮登録、本登録の案内のメールが届きません。**

以下のような原因が考えられますので、今一度ご確認ください。 **1.** 迷惑メールフォルダやゴミ箱に振り分けられている。

まずはメールの迷惑フォルダやゴミ箱の中身をご確認ください。

チェックしても見つからない場合、受信設定がされていない、また削除された可能 性があります。info@kencom.jpからのメールを受信可能なドメインとして設定して ください。

#### **2.** お使いのメールボックスの容量が制限を超えている。

ご利用のメール環境をご確認のうえ、メールボックスの容量が超えていないかご 確認ください。メールボックスで容量と検索いただくと容量不足のお知らせが出て くるものもあります。

#### **3.** プロバイダの通信状態が原因でメールの受信が遅れている。

時間をおいてからメールの受信を確認するか、プロバイダにお問い合わせくださ い。

本登録のご案内のメールが届かない場合は、以下の作業が完了していない可能性が あります。

#### **4.** 認証作業が完了していない。

メール件名:【kencom】「本登録」手続きのお願い(※まだ本登録は完了して いません)

新規登録後に送信される、上記件名のメールにてメールアドレスの認証作業を行 わないと初期パスワードメールが届きません。

認証作業は、メール受信後1時間以内に行う必要がございます。1時間以上経過し てしまった場合は、最初から登録し直してください。

#### また、**24**時間後に仮登録のデータは消えます。 **24**時間以内に本登録できていない場合は再度最初からの登録が必要になります。

改めて新規登録しても、登録が完了できない、認証メールが届かない場合は、 「以下のリンクの**kencom**サポートへお問い合わせフォームにご連絡していただき、 問題解決のサポートをさせてください。」とお伝えください。

**kencom**サポートへお問い合わせフォーム **https://kencom.jp/inquiry/new**

### **Q8:機種変更、データ引継ぎはどうしたら良いか。**

ご登録済みのログインID(メールアドレス)、パスワードでログインすることで、 異なる端末でもデータを引き継いで利用できます。

**アプリの引き継ぎについては新しい端末にkencomアプリをインストー ルし、ご登録済みのログインIDとパスワードでログインしてください。**

※アプリを誤って削除された場合も再度インストールしていただくことでログインが可能です。 ※スマホ、タブレット、すべて同じログインIDとパスワードでログインすることが可能です。

### **Q9:招待コードとは何ですか?**

**あなたの招待から、新規会員登録されると1,000kencomポイントがもらえる機能 です。**

あなた専用の招待コードを、同じ地方自治体に在住の20歳~74歳の国保加入者の ご家族やご友人にお伝えいただき、招待された方が新規登録時にその招待コードを ご入力のうえ登録(健康保険証(被保険者証)認証まで)を完了していただくことで、 初めて招待成立となります。

あなた専用の招待コードは[メニュー]→[よくある質問]→[同僚・ご家族招待とは何 ですか?]のページ内からご確認ください。

### **Q10:保険証情報が入力できない(登録ができない)。**

氏名(カナ)、保険者番号、記号/番号の入力に誤りがない場合、 まだkencomに国保加入者として情報が連携されていない可能性がございます。

### **※国保に加入されてからkencomを使えるようになるまでに約3ヶ月かかります。**

### **Q11:健診結果がみられない。**

現在、kencomで健診結果の閲覧ができるのは、特定健康診査の結果です。 なお、健診・検診結果を閲覧するためには、kencom登録後の約1ヶ月~最大約5ヶ 月後にハガキで郵送される健診閲覧コードが必要となります。

※お客様サポートで再発行の依頼をされた場合、発行手続きには最大で約3か月ほ どかかります

# **2-2. FAQ / よくある課題や質問 サービスについて**

## **Q12:歩数の自動連携ができない。どうやって歩数を計測しているのか。**

**スマートフォンに搭載されている歩数計測の機能と連携**させることで、 歩数を計測し表示しています。

# ■**手入力で歩数記録する場合**

kencomアプリをご利用の場合、「歩数データ」のページ右上の編集ボタンから手 入力で歩数を記録できます。

※アプリから歩数を手入力した場合、その日の歩数を自動記録の歩数に戻すことは できませんのでご注意ください

※アプリで自動記録された歩数がある場合でも、歩数を手入力すると、手入力した 歩数データが正しい記録として上書き保存されます

※kencomミッションではミッション挑戦期限内に「kencomアプリ」で記録され た歩数のみミッションの達成に反映されます

以下の流れに沿って設定をしてください。

#### **▼iPhone**

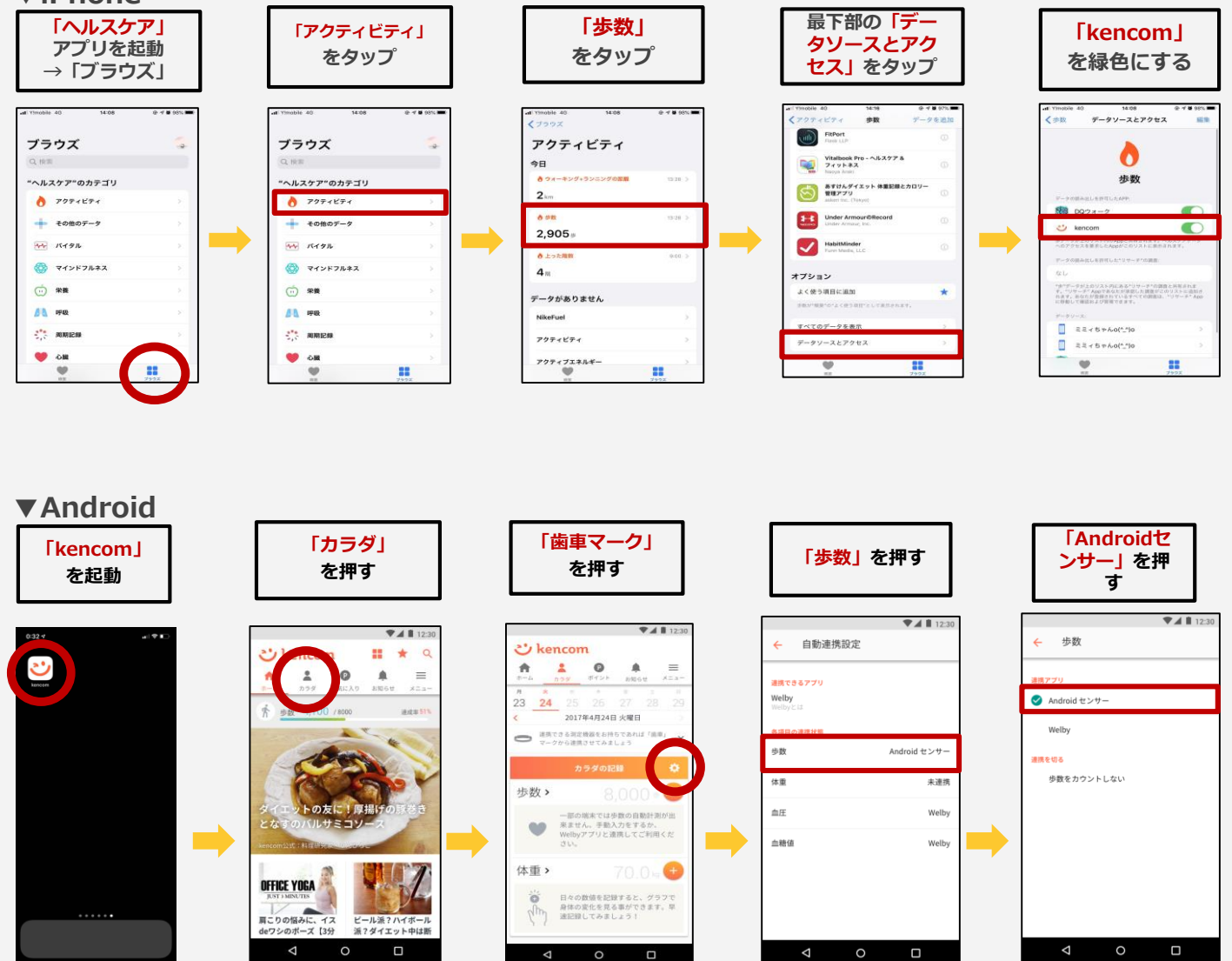

# **2-2. FAQ / よくある課題や質問 サービスについて**

# **Q13:間違えてアンインストールしてしまった。どうすれば良いか。**

アプリを再度ダウンロードし、ログイン情報を入力する画面が出てくるので、 ログインID(登録したメールアドレス)とパスワードを入力してください。

## **Q14:体温、体重、血圧などの登録はどうしたら良いか。**

■血圧:1日あたり最高/最低血圧を最大8データ ※朝1、朝2、晩1、晩2 が記録できます ※アプリでは、当日に記録した数値(例:朝1・晩1の2回)の平均値が表示されます

■血糖値:1日あたり最大8データ ※朝食前、朝食後、昼食前、昼食後、夕食前、夕食後、就寝前、夜間 が記録できます

# **■入力方法**

体重は手入力で記録します。

・アプリ

#### **[カラダ]→「体重」の右側[+]をタップ→メーター左右にスワイプし数値を合わ せる→[登録する]をタップ**

※表示期間に未記入日がある場合は、グラフメモリの最小値が0kgに設定されます ※kencomミッションではミッション挑戦期限内に「kencomアプリ」で記録された体重のみ ミッションの達成に反映されます

血圧、血糖値も手入力です。

・アプリ **[カラダ]→「血圧」または「血糖値」の右側[+]をタップ→数値を入力し[登録 する]をタップ**

※数値は半角数字で入力してください

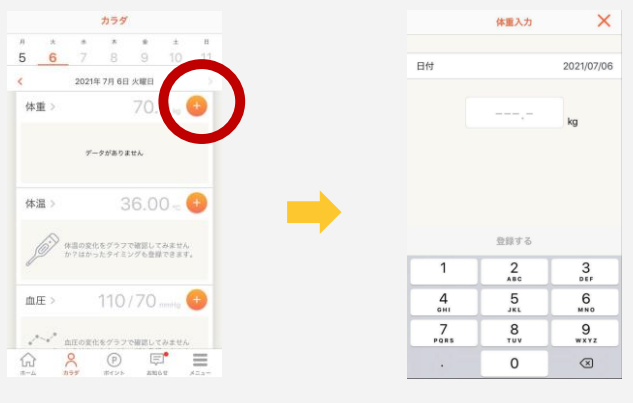

# **Q15:ひさやま元気予報はどのように入力したら良いですか?**

・ひさやま元気予報の入力は下記の2通りの方法があります

#### **(1)kencomに登録されている健診結果を利用して入力する場合**

・kencomに登録されている健診結果を利用して入力します。健診結果を利用する 際には、健診閲覧コードの入力と、秘密の質問の設定が必要となります。

### **(2)手入力で入力する場合**

・お手持ちの健診結果などを参照していただいて、手入力します。

# **2-4. FAQ / よくある課題や質問 ポイント/ミッション(エアモ)について**

### **Q16:ポイントの有効期限はありますか?**

**kencomポイントの場合、有効期限は最後にポイントを取得もしくは使用した日か ら90日間**です。有効期限を経過した場合、未使用のポイントは消滅します。

**独自ポイントの場合、有効期限は最後にポイントを取得もしくは使用した日の年度 の翌年度末です**。有効期限を経過した場合、未使用のポイントは消滅します。

**Q17:ミッションを達成したはずなのに、ポイントが獲得できない。**

ミッションを達成した場合、エアモの画面上で「挑戦中」から「GET」に表示が変 わります。「GET」の表示を確認した後、ごほうびの受け取り期限内に[GET]をタ ップしてください。

### **エラーメッセージが表示される場合はホーム画面から[ポイント]タブ内、[ポイン ト履歴]からポイントの受け取り状況を確認の上、kencomミッション(エアモの 部屋)の再起動をお試しください。**

条件を達成しても「GET」にならない場合は、達成方法が違うか、データが正しく読み込まれて いない可能性があります。 ※達成方法は「デイリーミッションの達成が反映されません」を確認してください。 ※操作やデータの反映を確認できない場合、もう一度操作や記録の更新をお試しください。

# **Q18:kencomポイントはどこで確認して、どうしたら使用できますか。**

アプリの下部に表示される「ポイント」というボタンをクリックしてください。 獲得ポイントが確認でき、1000ptでギフトチャレンジができ、ギフト券を当てられます。 kencomで獲得したギフト券のギフト券番号(ギフトID)は、下記手順でご確認いただけます。 ※反映を確認できない場合、操作からしばらく時間をおいて再度ご確認ください。

## **【アプリ】 [ポイント]→[ギフトにチャレンジ]→[ギフト券履歴を見る]→[生年月日を選 択]→[確認]**

・有効期限は各ギフト券の左側に表示されています。

・取得日、取得方法はギフト券の詳細欄のプルダウン[▽]マークをタップすると表示されます。 ※「使用済み」のチェックボックスはギフト券使用状況をご確認する目安としてご活用いただ き、実際の利用状況は対象のサイトからご確認ください

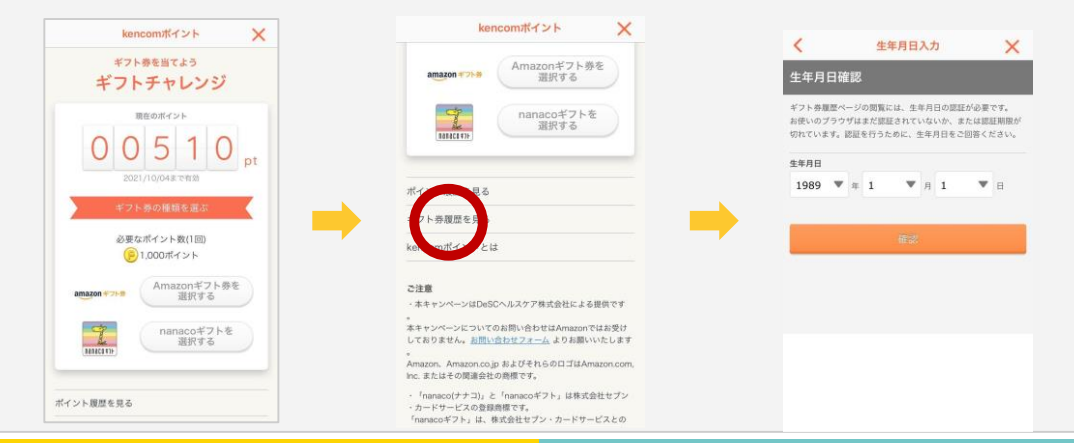

# **2-4. FAQ / よくある課題や質問 ポイント/ミッションについて**

# **Q19:(独自ポイントがある場合)保有ポイント数はどこで確認ができますか?**

独自ポイントを確認する場合も、アプリの下部に表示される「ポイント」というボタンをクリッ クしてください。 獲得ポイントが確認でき、ポイントに合わせてギフトコードと交換できます。

下記の手順で確認し、ポイントを交換できます。

### **【アプリ】**

#### **★ギフトを選ぶ手順**

**[ポイント]→独自ポイント[ご利用はこちら]→[ポイントの利用]→好きな景品から 選ぶ→[交換する]→【決定】**

**★ギフトコードを利用する手順**

**[ポイント]→独自ポイント[ご利用はこちら]→[ポイントの利用]→【ギフト交換履 歴】→→[生年月日入力]→ギフトの詳細にある【ギフトの利用はこちら】から、交 換したギフト券のコード、景品のコードを確認し利用してください。**

※ご登録のメールアドレスに届くメールでもギフト券のコード、景品のコードを確認できます。 ※反映を確認できない場合、操作からしばらく時間をおいて再度ご確認ください。

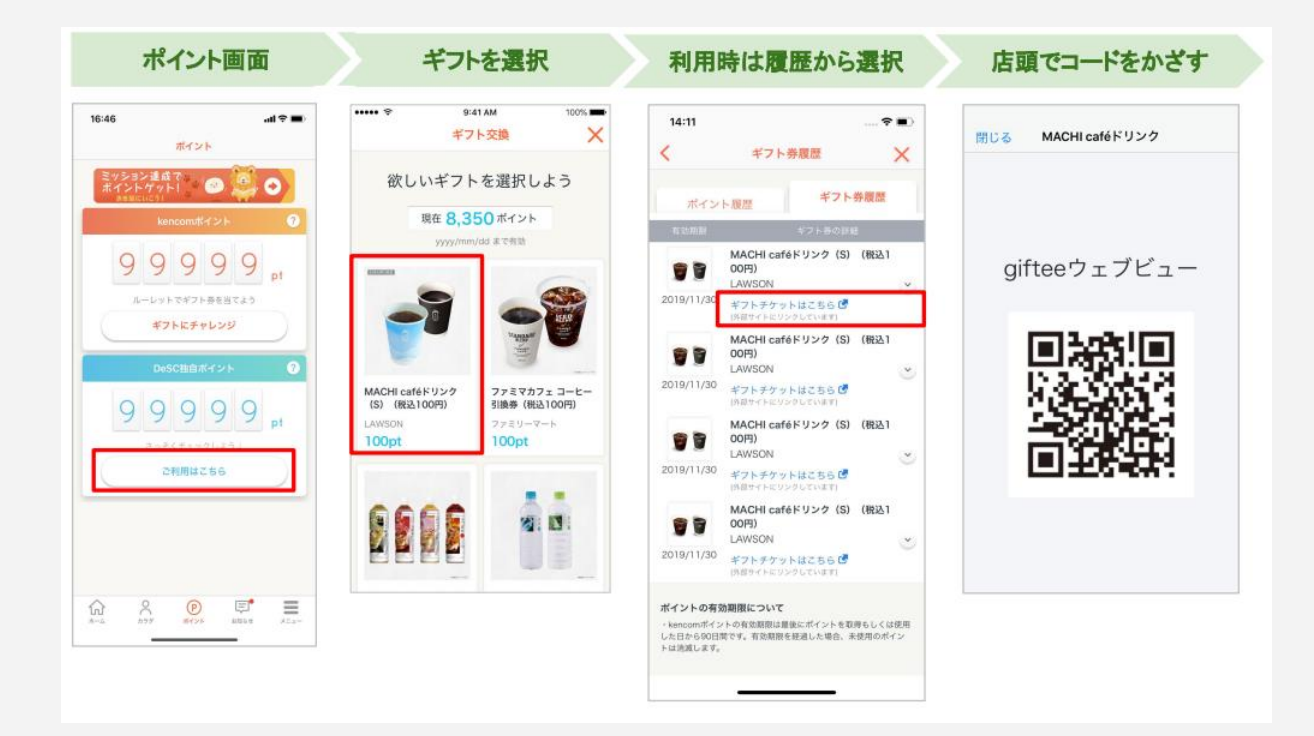

・ポイントの獲得方法は、[ポイントの獲得]の各項目横にある+マークをタップすると表示さ れます。 ・ポイントの取得日、取得内容は「ポイントの履歴]をタップすると表示されます。